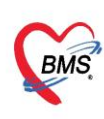

# **MOPH HOME ISOLATION**

ลิงก์เว็บไซต์ https://telmed1.moph.go.th/hi MOPH HOME Isolation Workbench โดยใช้ระบบผ่านเว็บ เบราว์เซอร์ในการใช้งาน

# **ในหน้าจอ Login MOPH Account ให้ผู้ใช้งานดำเนินการตามขั้นตอน ดังนี้**

- เลือกหน่วยงาน
- ใส่รหัส User และ Password สำหรับเข้าใช้งานระบบ MOPH HOME Isolation
- ติ๊กเลือก Auto Login เพื่อเข้าสู้ระบบอัตโนมัติในการใช้งานครั้งต่อไป

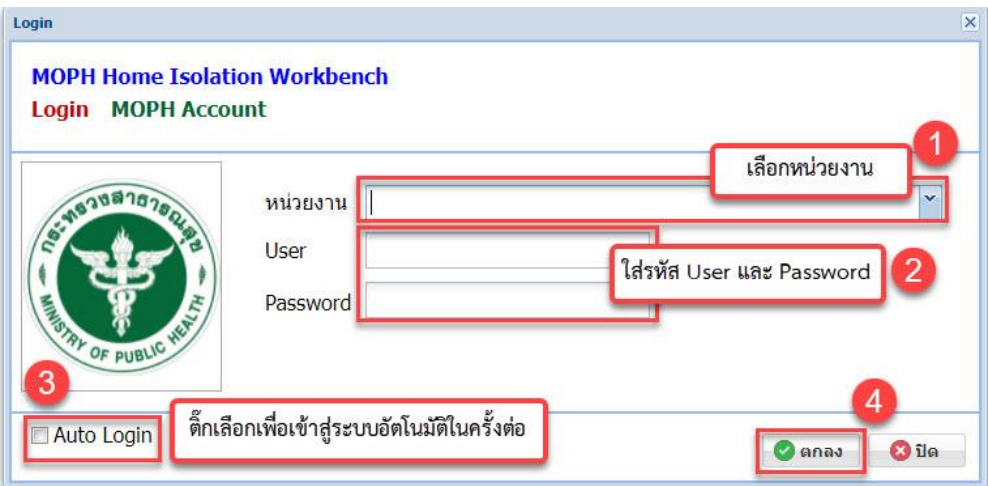

# **1. แถบแสดงหน้าจอ HOME แสดงข้อมูลในหน้าแรก**

เมื่อคลิกปุ่มตกลง Login เข้าสู่ระบบ จะแสดงหน้าจอหน้าแรก แถบการใช้งานหน้าจอ Home > Welcome โดยมีการแบ่งแถบการแสดงของหน้าจอ ดังนี้

- ข้อมูลประกาศข่าวสารทางโรงพยาบาลและปุ่ม Refresh หน้าจอประกาศข่าวสาร
- ข้อมูลผู้ใช้งาน
- แถบการใช้งานของโปรแกรม
	- ➢ Home
	- ➢ Registry
	- ➢ Workbench
	- ➢ Setting
	- ➢ System

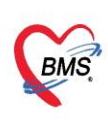

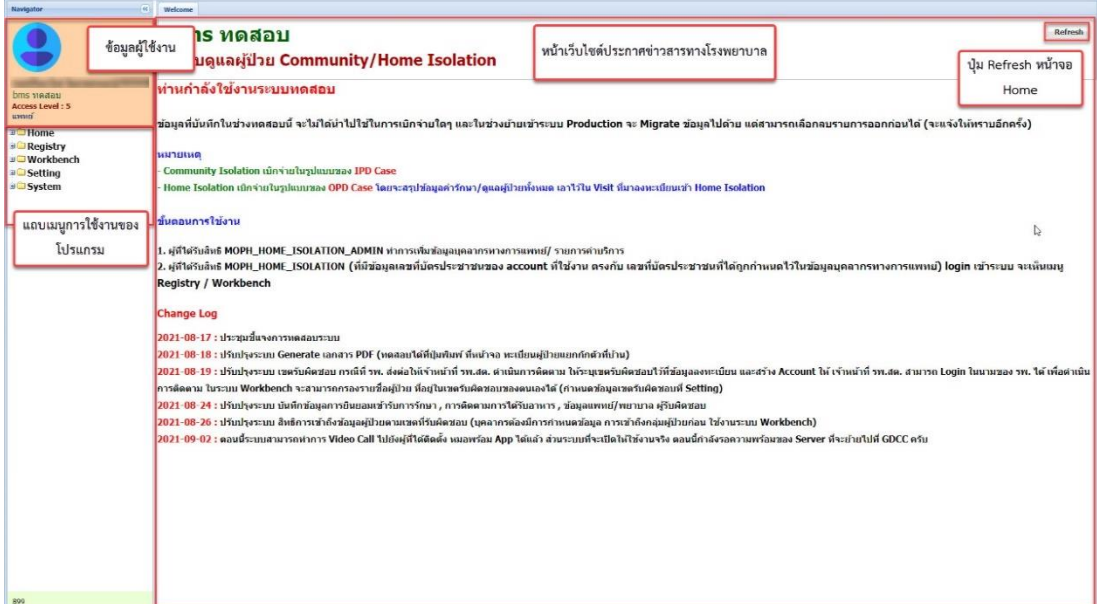

# **2. แถบแสดงหน้าจอ Registry สำหรับลงทะเบียน**

วิธีการใช้งานในแถบ Registry ให้กดปุ่มเครื่องหมายบวกหน้าโฟลเดอร์ Registry และเลือกรายการในแถบ Registry โดยมีรายการ ดังนี้

- ผู้รับบริการ
- ทะเบียนผู้ป่วยแยกกักตัวที่บ้าน

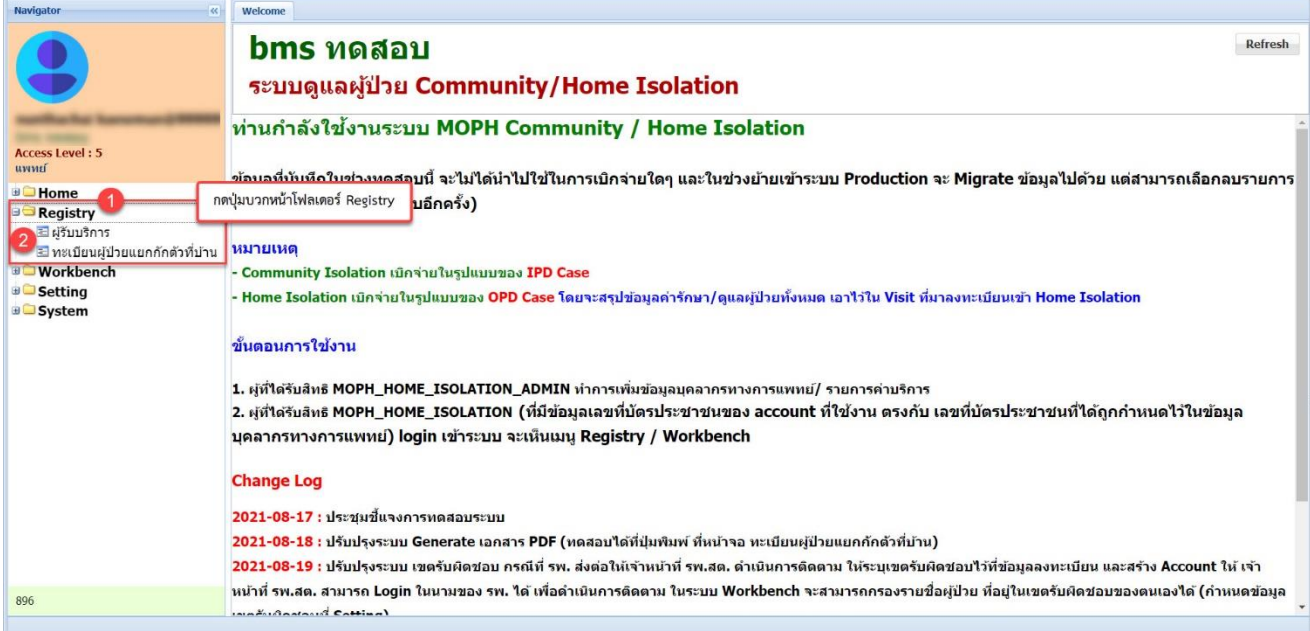

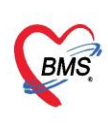

## 2.1 ผู้รับบริการ

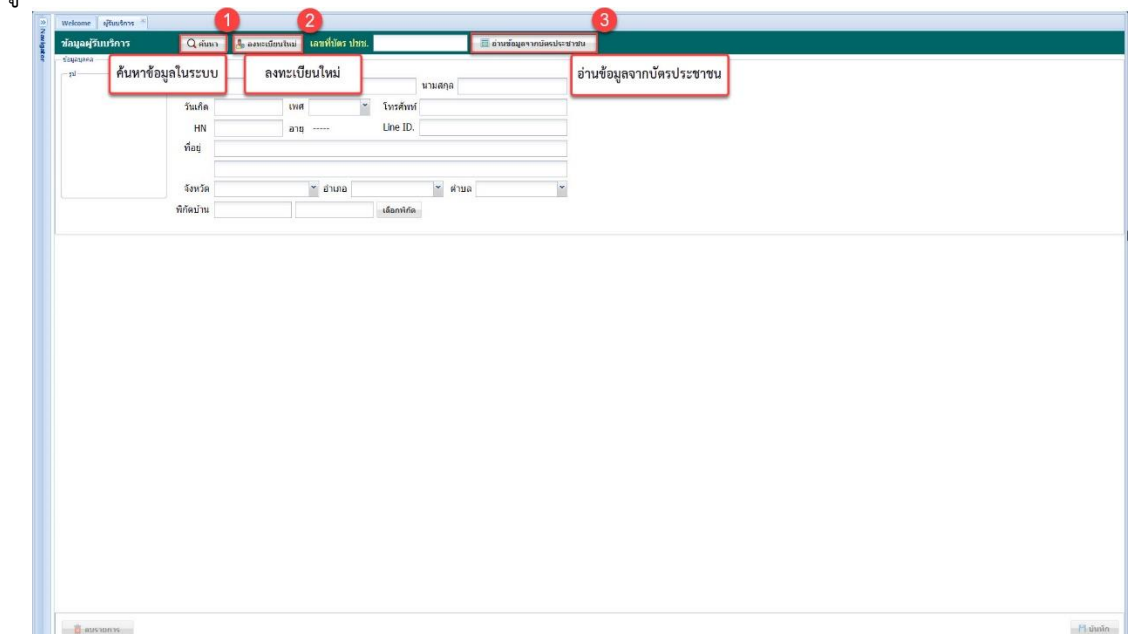

ในแถบหน้าจอผู้รับบริการ จะมีปุ่มการใช้งาน ดังนี้

1. ปุ่มค้นหา

- ใช้สำหรับต้องการค้นหาข้อมูลผู้ป่วยที่มีข้อมูลอยู่ในระบบ โดยจะค้นหาจากชื่อหรือนามสกุล หรือกดปุ่ม ค้น จะได้ข้อมูลที่มีอยู่ในระบบขึ้นมาแสดงทั้งหมด ให้เลือกรายการและกดปุ่ม ตกลง

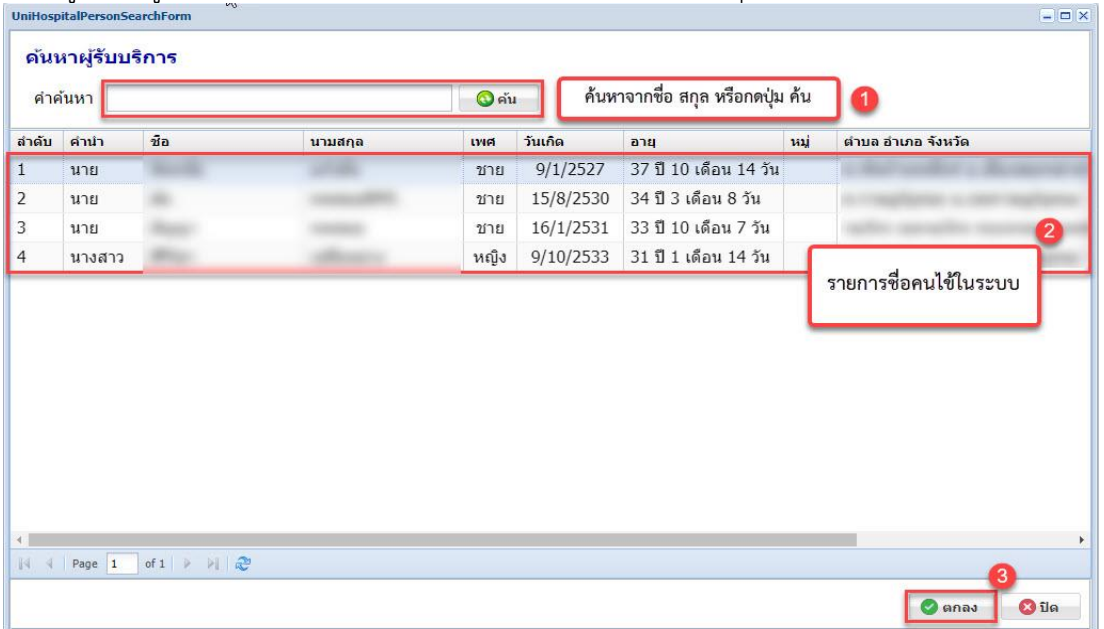

2. ปุ่มลงทะเบียนใหม่

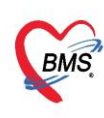

-ใช้สำหรับลงทะเบียนผู้ป่วยที่ไม่มีชื่ออยู่ในระบบ หลังจากคลิกปุ่มลงทะเบียนใหม่ ระบบจะแสดงหน้าจอ ระบุเลขที่บัตรประชาชน และกดปุ่มตกลง

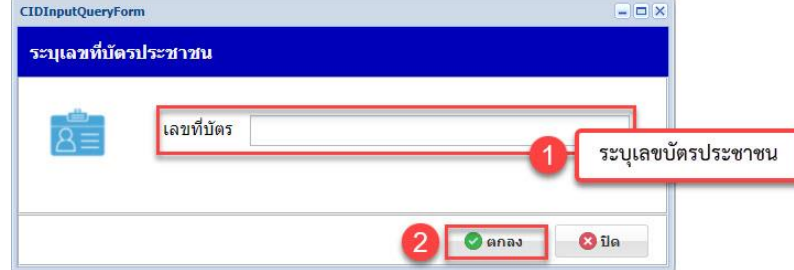

ระบบแสดงหน้าจอข้อมูลผู้รับบริการ ให้ผู้ใช้งานคีย์ข้อมูลบุคคล ชื่อ สกุล วันเดือนปีเกิด เพศ เบอร์โทร ข้อมูลการ ติดต่อ Line ID ที่อยู่ รูป พิกัดบ้าน โดยคลิกปุ่มเลือกพิกัด

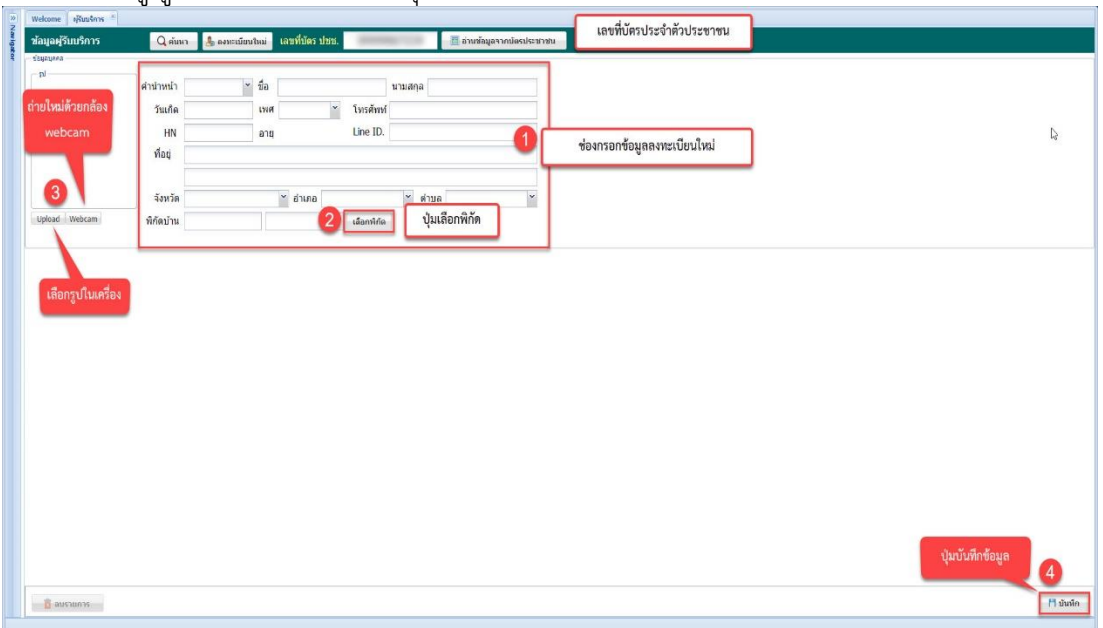

ระบบแสดงหน้าจอเลือกพิกัดจากแผนที่ ให้ผู้ใช้งานทำการปักหมุดพิกัดที่อยู่ของผู้ป่วย และกดปุ่มตกลง ในหน้าจอเลือกพิกัดจะมีปุ่ม + / - สำหรับการซูมเข้า - ออก ของแผนที่ และแถบประเภทการแสดงของแผนที่

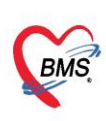

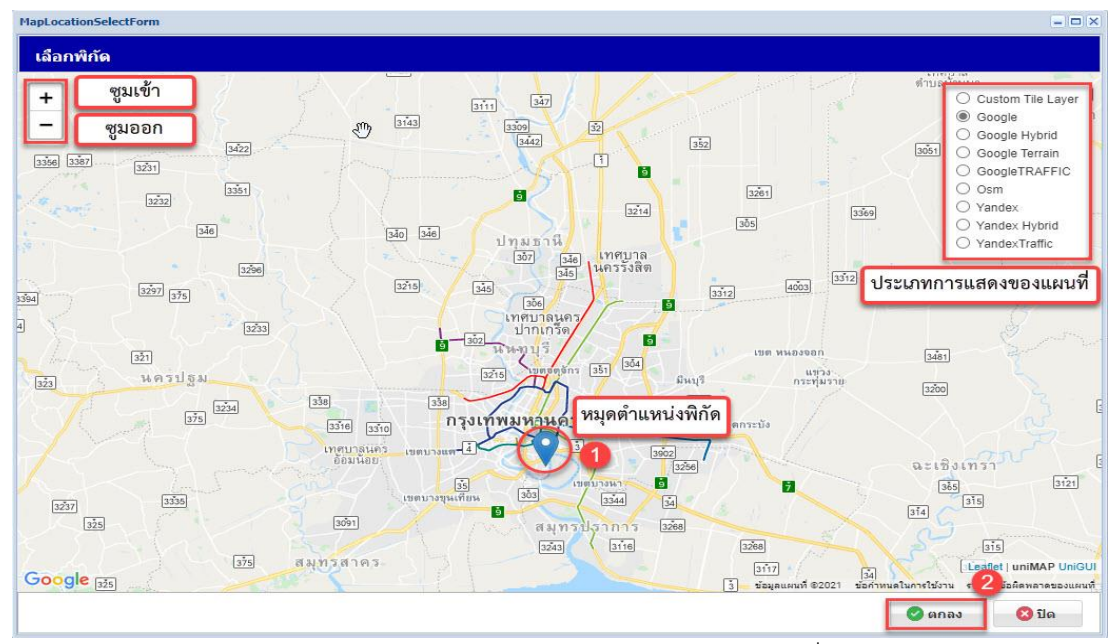

เมื่อคลิกปุ่มตกลง จะมีข้อมูลพิกัดแสดงในช่องพิกัดบ้าน รูปผู้ป่วย ข้อมูลบุคคล เมื่อตรวจสอบความถูกต้องของ ข้อมูลแล้ว กดปุ่มบันทึกข้อมูล ระบบจะบันทึกข้อมูลของผู้ป่วยลงทะเบียนใหม่

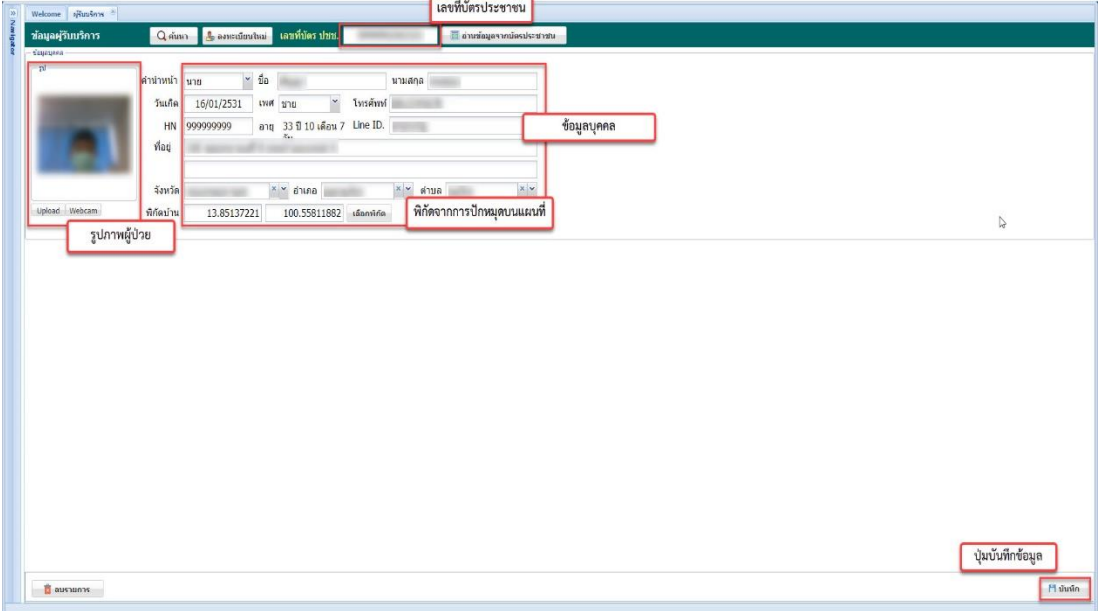

### 3. ปุ่มอ่านข้อมูลจากบัตรประชาชน

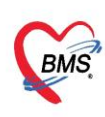

ใช้สำหรับเครื่องที่ติดตั้งอุปกรณ์อ่านข้อมูล Smart Card บัตรประจำตัวประชาชนที่ผู้ป่วยนำมายื่น สำหรับลงทะเบียนใหม่ ให้เสียบบัตรประจำตัวประชาชนใส่อุปกรณ์อ่าน Smart Card และกดปุ่ม อ่านข้อมูลจาก บัตรประชาชน หลังจากกดปุ่มอ่านข้อมูลจากบัตรประชาชนรอสักครู่ ระบบจะอ่านข้อมูลในบัตร และได้ข้อมูลเลข บัตรประจำตัวประชาชน ชื่อ สกุล ที่อยู่ จากการอ่านบัตรประจำตัวประชาชนของผู้ป่วยลงทะเบียนใหม่กรอก ข้อมูลเพิ่มเติม ตรวจสอบความถูกต้องก่อนกดปุ่มบันทึกข้อมูล

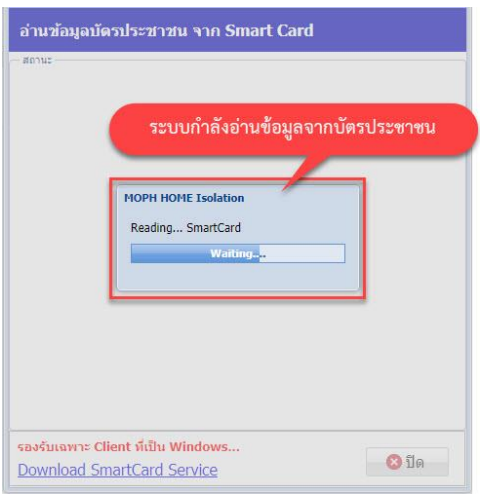

2.2 ทะเบียนผู้ป่วยแยกกักตัวที่บ้าน

ในแถบหน้าจอทะเบียนผู้ป่วยแยกกักตัวที่บ้าน จะมีปุ่มการใช้งาน ดังนี้

- การค้นหาและการกรองข้อมูลจากชื่อ สกุล วันที่มารับบริการ สถานะ
- ปุ่ม เพิ่ม สำหรับการลงทะเบียนข้อมูลผู้ป่วยแยกกักตัวที่บ้าน
- ปุ่ม แก้ไข สำหรับแก้ไขข้อมูลผู้ป่วยแยกกักตัวที่บ้าน บันทึกข้อมูลไว้ในระบบ

การค้นหาและการกรองข้อมูล ผู้ใช้งานสามารถเลือกการแสดงข้อมูลตามเงื่อนไข วันที่รับตัว ชื่อ สกุล สถานะ

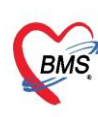

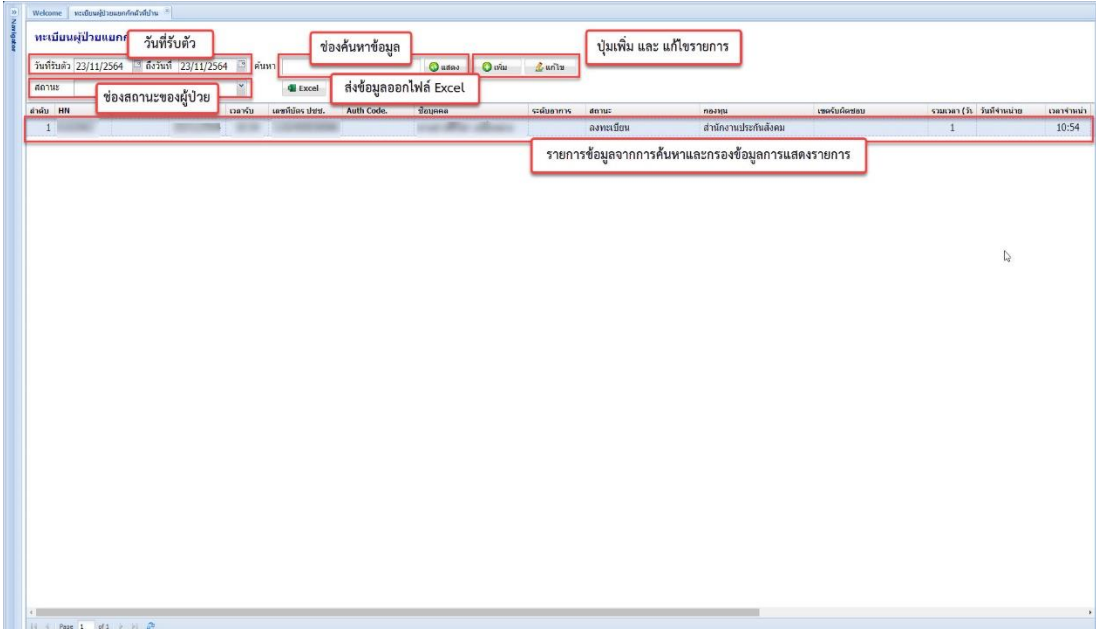

เมื่อกดปุ่ม เพิ่ม ระบบจะแสดงหน้าจอการลงทะเบียนข้อมูลผู้ป่วยแยกกักตัวที่บ้าน 1.ให้ผู้ใช้งานกดปุ่มค้นหา

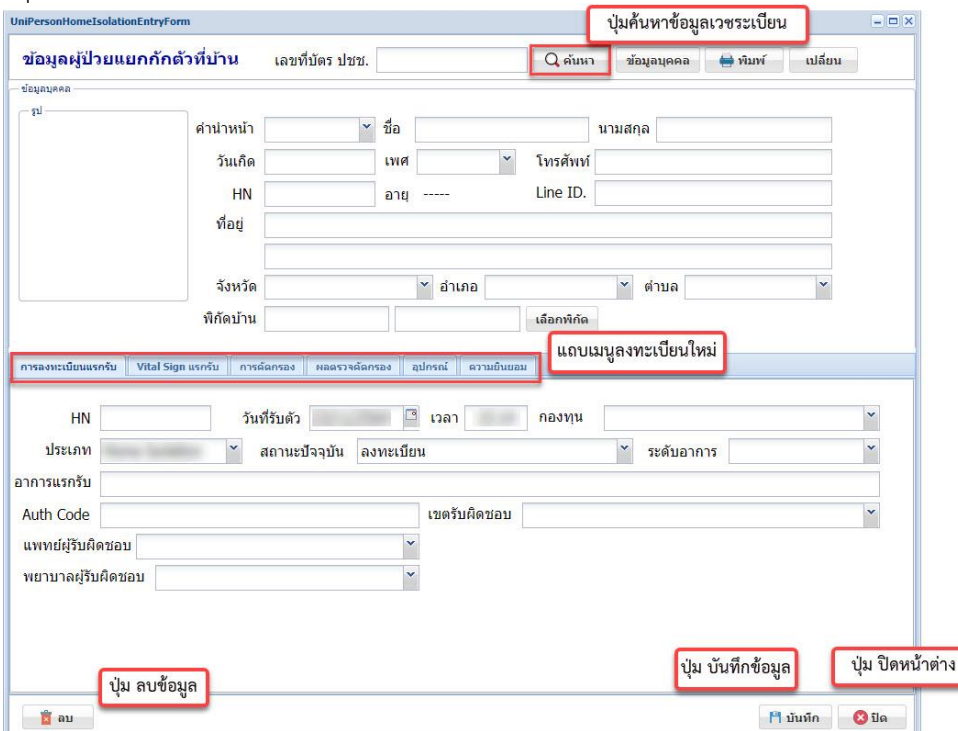

2. ระบบแสดงหน้าจอค้นหาผู้รับบริการ ให้ผู้ใช้งานใส่ข้อมูลในช่องคำค้นหา กดปุ่ม ค้น หลังจากระบบแสดงข้อมูล แล้วให้เลือกรายการที่ต้องการจะลงทะเบียนผู้ป่วยแยกกักตัวที่บ้าน และกดปุ่ม ตกลง

เอกสารคู่มือการใช้งาน MOPH Home Isolation: ฉบับปรับปรุง วันที่ 22 พฤศจิกายน 2564

Copyright By Bangkok Medical Software Co.,Ltd

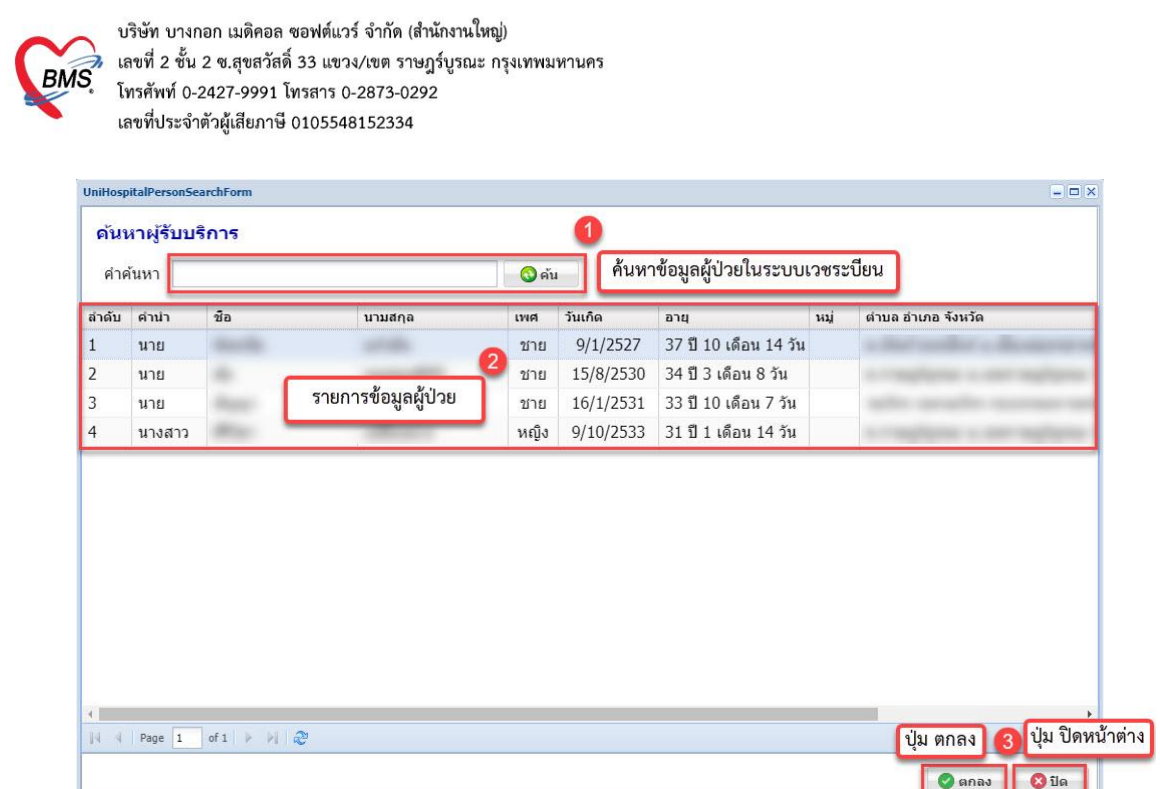

3.แสดงหน้าจอข้อมูลผู้ป่วยแยกกักตัวที่บ้าน แถบการลงทะเบียนแรกรับ

- ลงทะเบียนข้อมูลผู้ป่วยแรกรับ วันที่รับ เวลา กองทุน ประเภท สถานะปัจจุบัน ระดับอาการของผู้ป่วย อาการแรกรับ รหัสรับรองความถูกต้อง เขตรับผิดชอบ แพทย์และพยาบาลผู้รับผิดชอบ ตรวจสอบข้อมูลก่อนกด ปุ่ม บันทึกข้อมูล

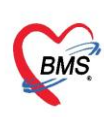

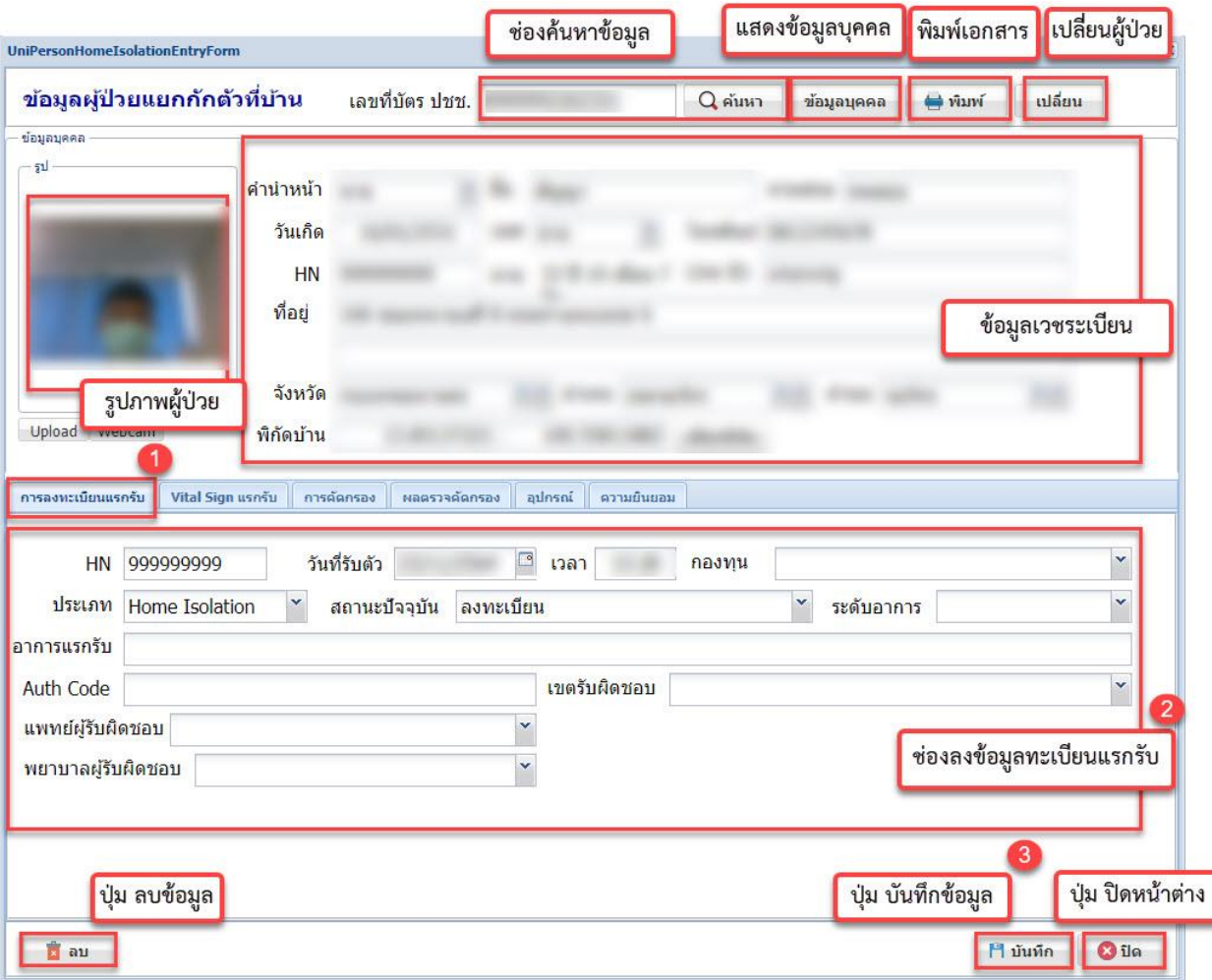

แถบ Vital Sign แรกรับ

- ข้อมูลน้ำหนักส่วนสูง ความดัน อุณหภูมิ อัตราการเต้นของหัวใจ อัตราการหายใจ ผล
- วัด O2 ก่อน หลัง Test Exercise Induce Hypoxia test
- ข้อมูลคัดกรองการแพ้ยา

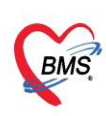

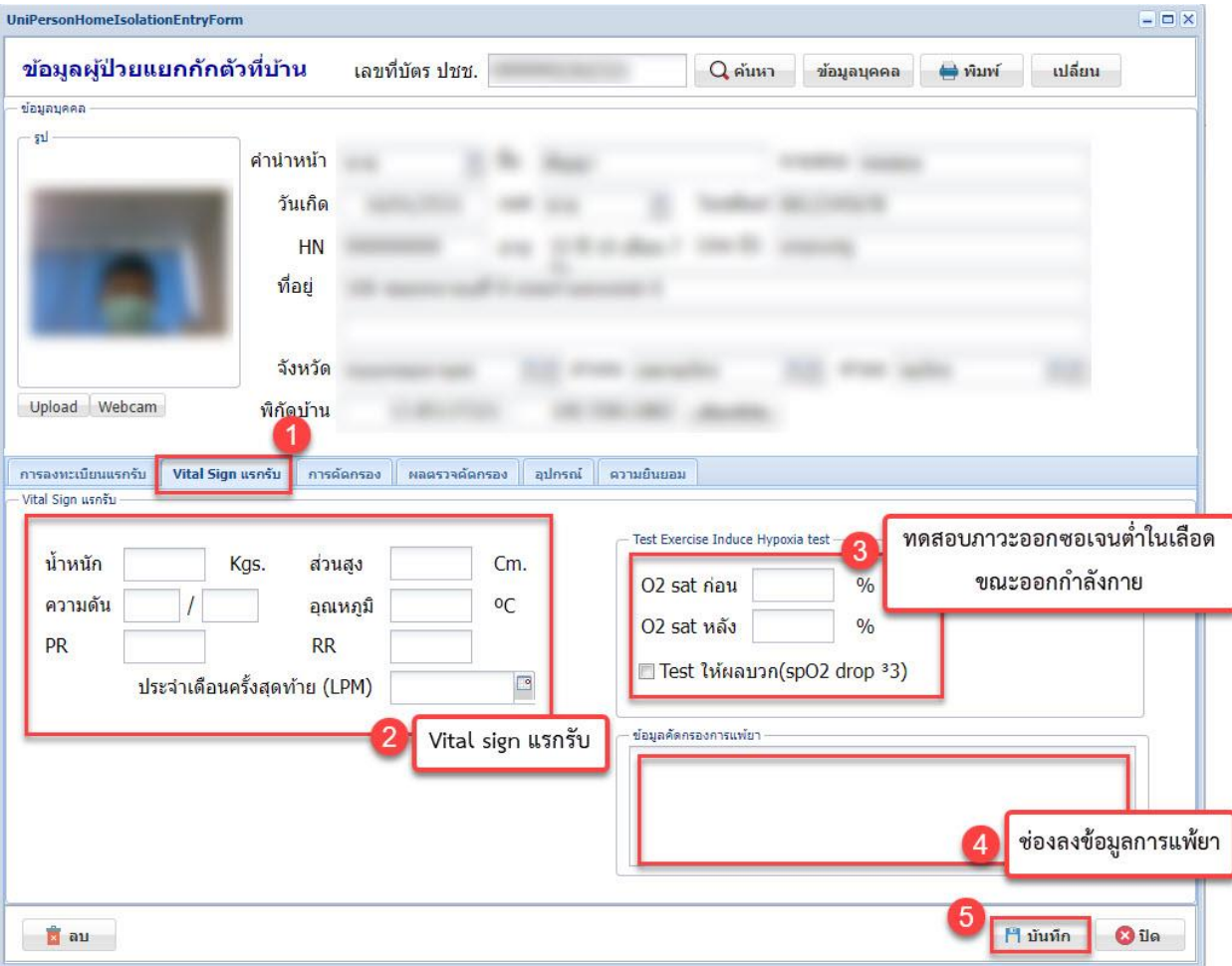

แถบการคัดกรอง

- การซักประวัติเพื่ออการแรกรับ
- ปัจจัยเสี่ยงต่อการเกิดอาการรุนแรง
- การประเมินสภาพจิตใจและภาวะซึมเศร้า

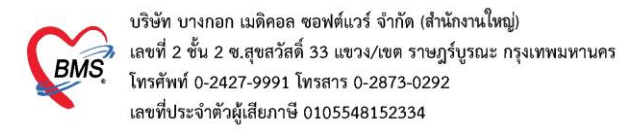

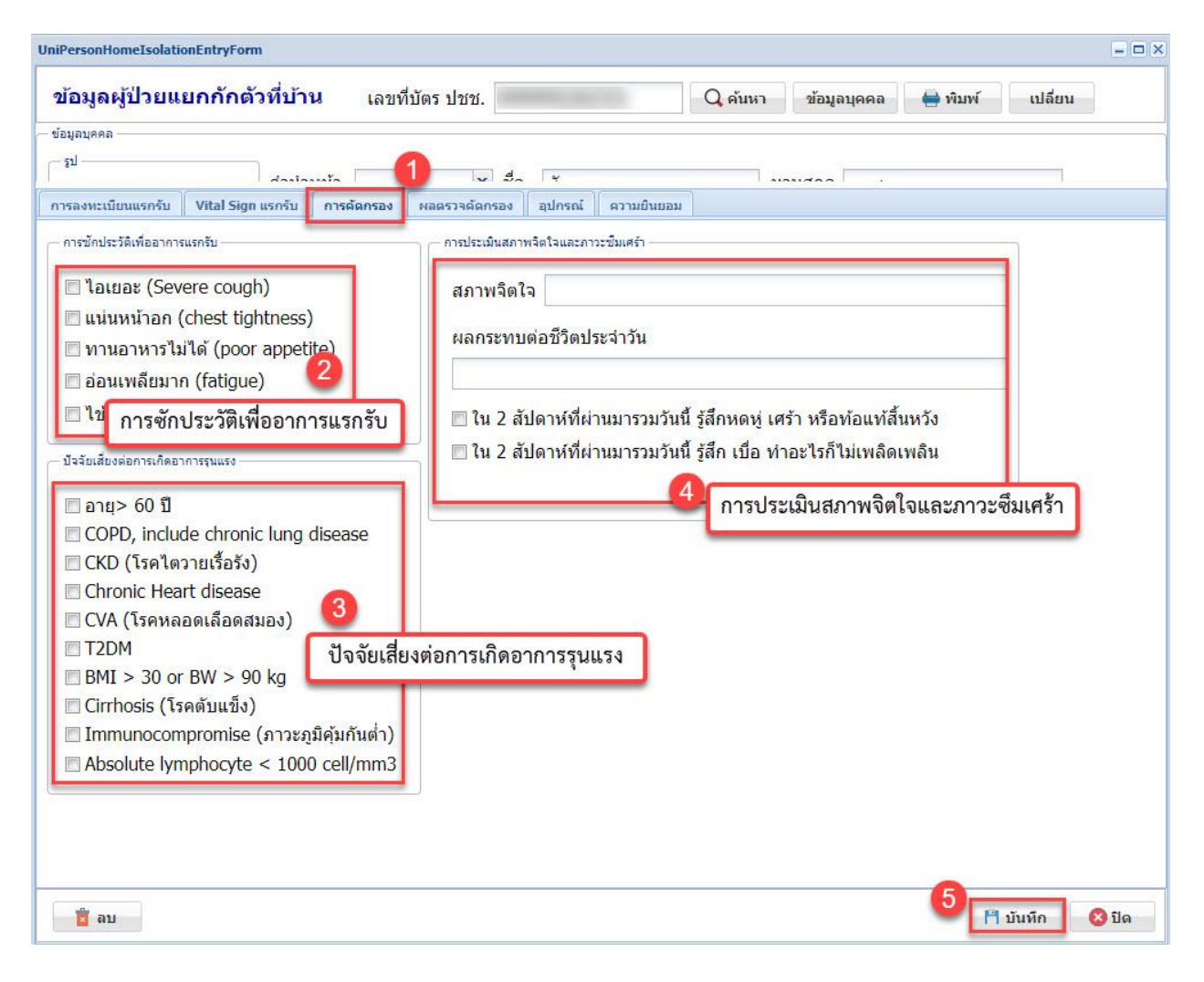

แถบผลตรวจคัดกรอง

- ให้ผู้ใช้งานกดปุ่ม เพิ่ม ระบบจะแสดงหน้าจอข้อมูลผลการตรวจแรกรับ

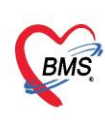

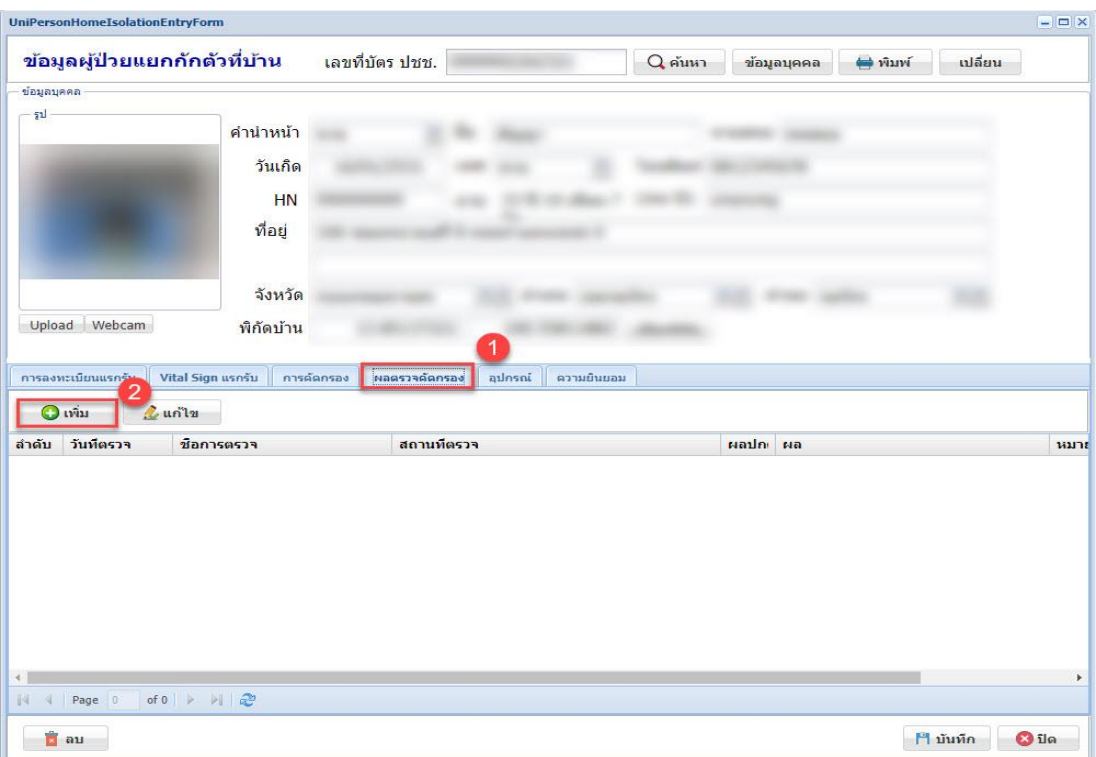

ให้ผู้ใช้งานบันทึกข้อมูล วันที่ตรวจ ชื่อการตรวจ สถานที่ตรวจ ผลการตรวจ ถ้าผลการตรวจปกติ ให้ติ๊กเลือก (ผลการตรวจปกติ) หมายเหตุ ตรวจสอบความถูกต้องของข้อมูลก่อนกดปุ่ม บันทึก

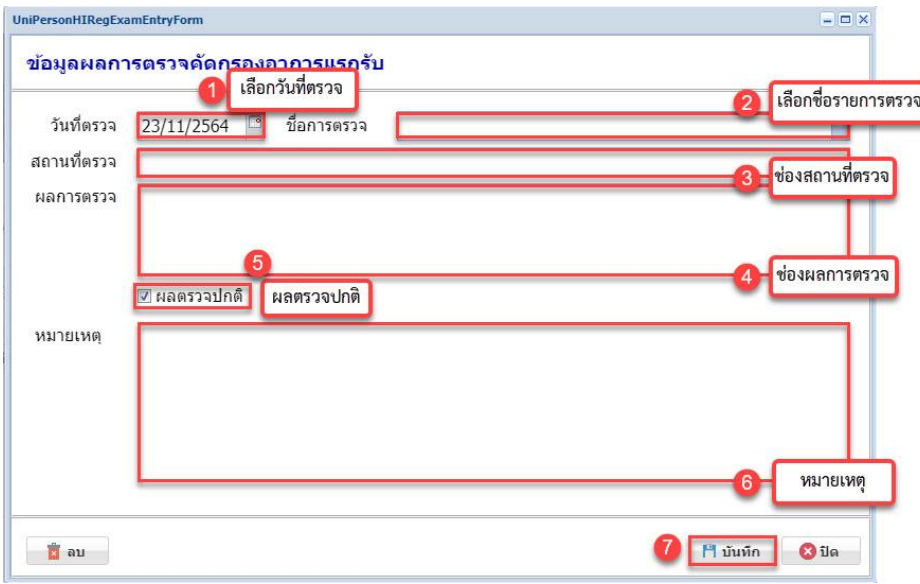

แถบอุปกรณ์

- ให้ผู้ใช้งานกดปุ่ม เพิ่ม ในแถบอุปกรณ์ระบบจะแสดงหน้าต่างข้อมูลอุปกรณ์ ให้ผู้ใช้งานเลือกรายการ อุปกรณ์ที่จำหน่ายให้ผู้ป่วยใช้บริการขณะรักษาตัว

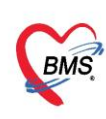

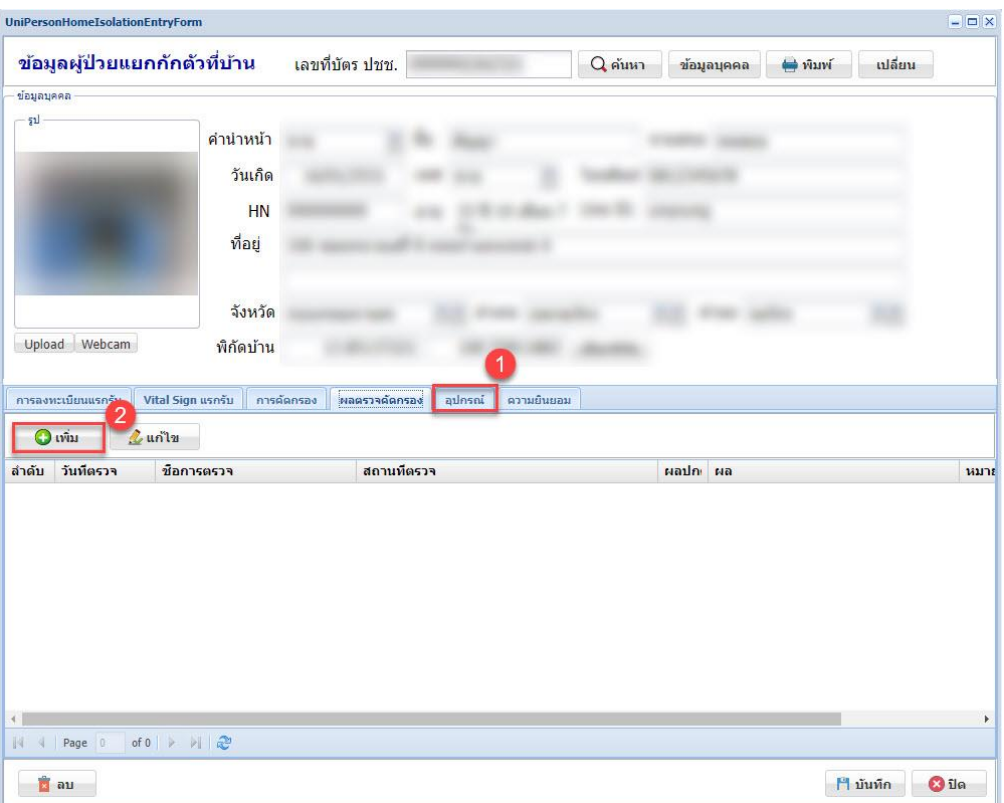

หน้าต่างข้อมูลอุปกรณ์

- เลือกรายการอุปกรณ์ ลงข้อมูลหมายเหตุ ตรวจสอบข้อมูลก่อนกดปุ่มบันทึกข้อมูล

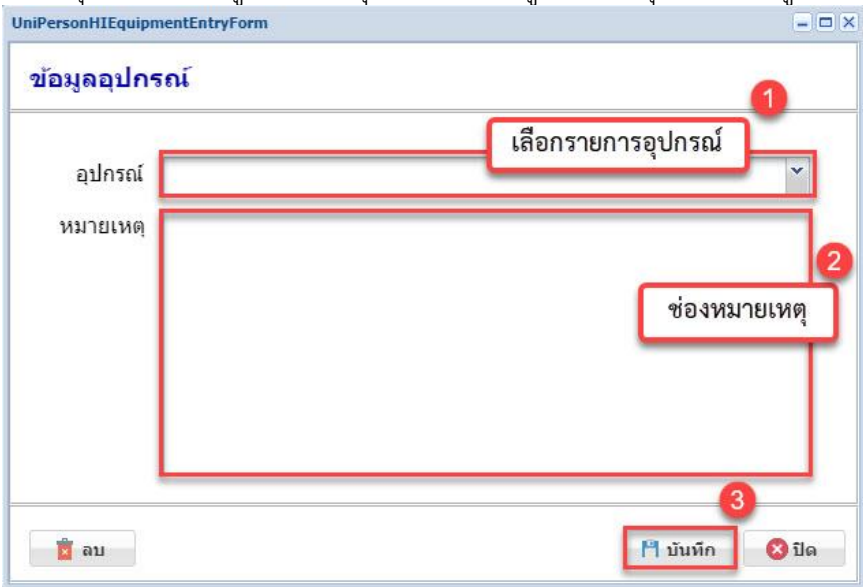

แถบความยินยอม

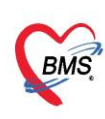

- ให้ผู้ใช้งานกดปุ่ม เพิ่ม ในแถบความยินยอมระบบจะแสดงต่างข้อมูลการยินยอมเข้ารับการรักษา

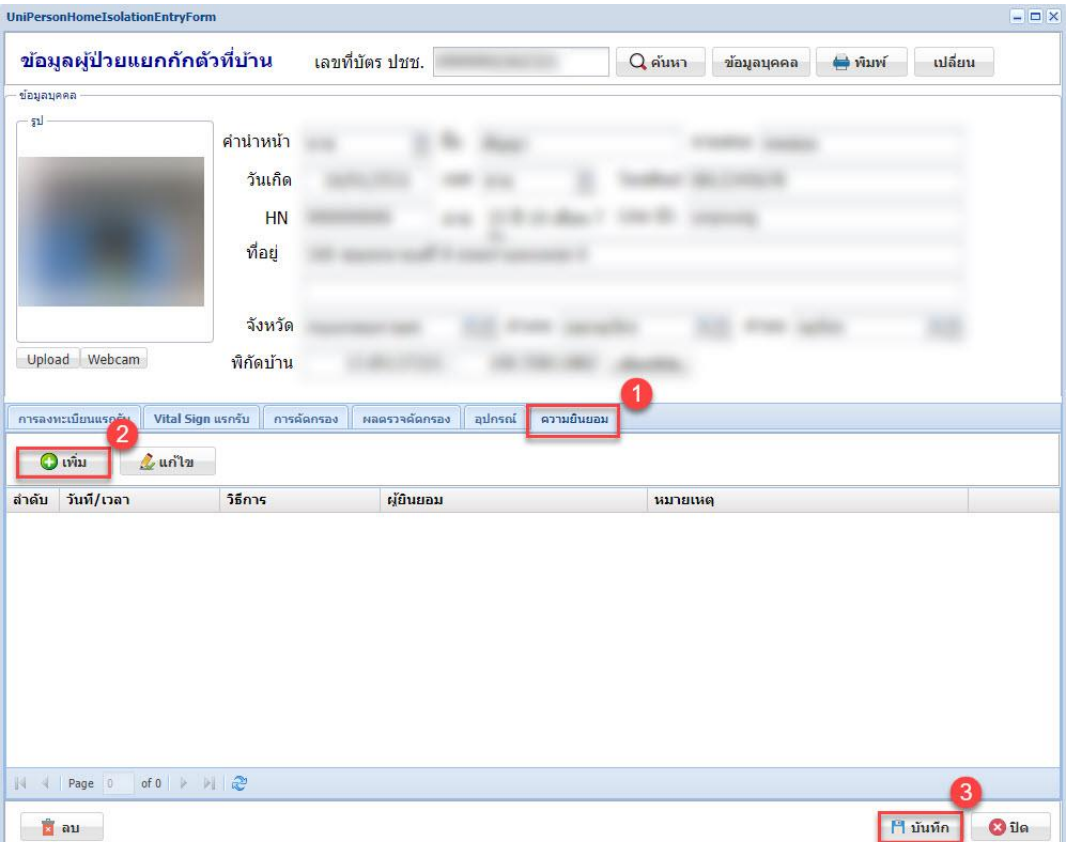

หน้าต่างข้อมูลการยินยอมเข้ารับการรักษา แบ่งเป็น 2 แถบการใช้งาน ดังนี้

- ข้อมูลการยินยอม

- เอกสาร Scan/ภาพถ่าย

แถบข้อมูลการยินยอม

- ให้ผู้ใช้งานระบุวันที่/เวลา เลือกรายการวิธีการให้ข้อมูลยินยอมเข้ารับการรักษา ลงชื่อผู้เข้ารับการรักษา ระบุหมายเหตุ ตรวจสอบความถูกต้องของข้อมูลก่อนกดปุ่มบันทึกข้อมูล

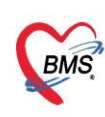

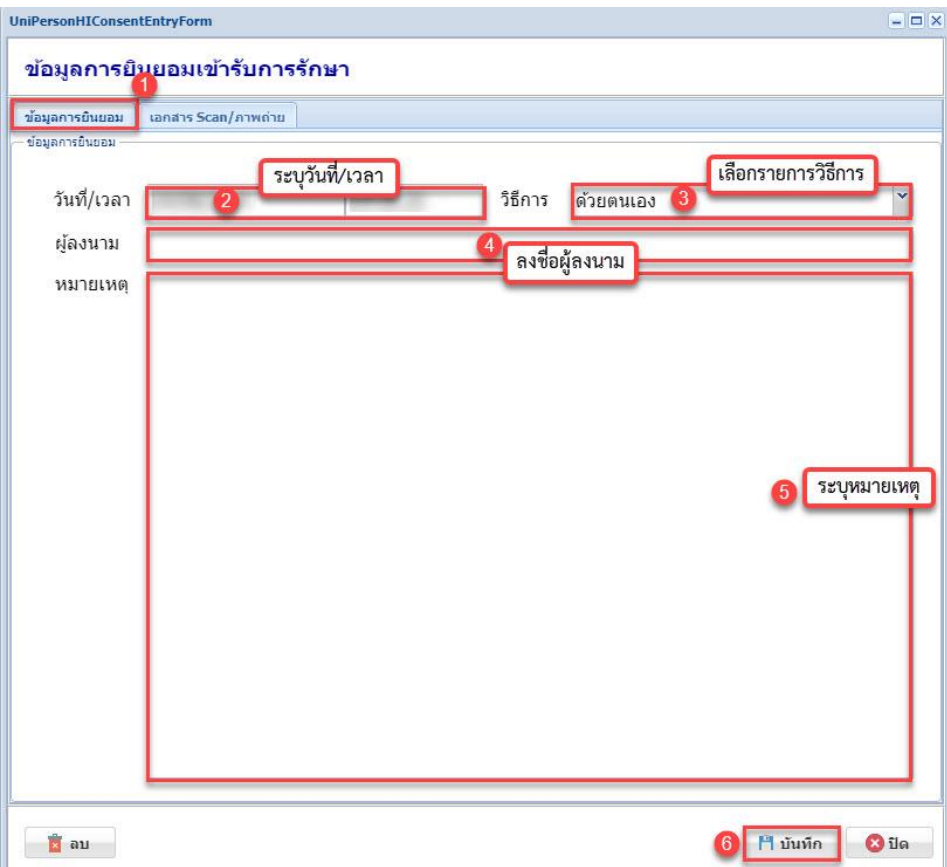

แถบเอกสาร Scan/ภาพถ่าย

- ให้ผู้ใช้งานเลือกแถบเอกสาร Scan/ภาพถ่าย กดปุ่ม Upload ระบบจะแสดงหน้าต่าง Upload รูปภาพ ให้ผู้ใช้งานกดปุ่ม Browser เลือกข้อมูลเอกสาร Scan/รูปภาพ ที่ต้องการ เสร็จสิ้นกดปุ่ม Upload ข้อมูลที่เลือกจะ แสดงในแถบเอกสาร Scan/ภาพถ่าย เมื่อตรวจสอบความถูกต้องแล้วกดปุ่มบันทึกข้อมูล

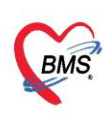

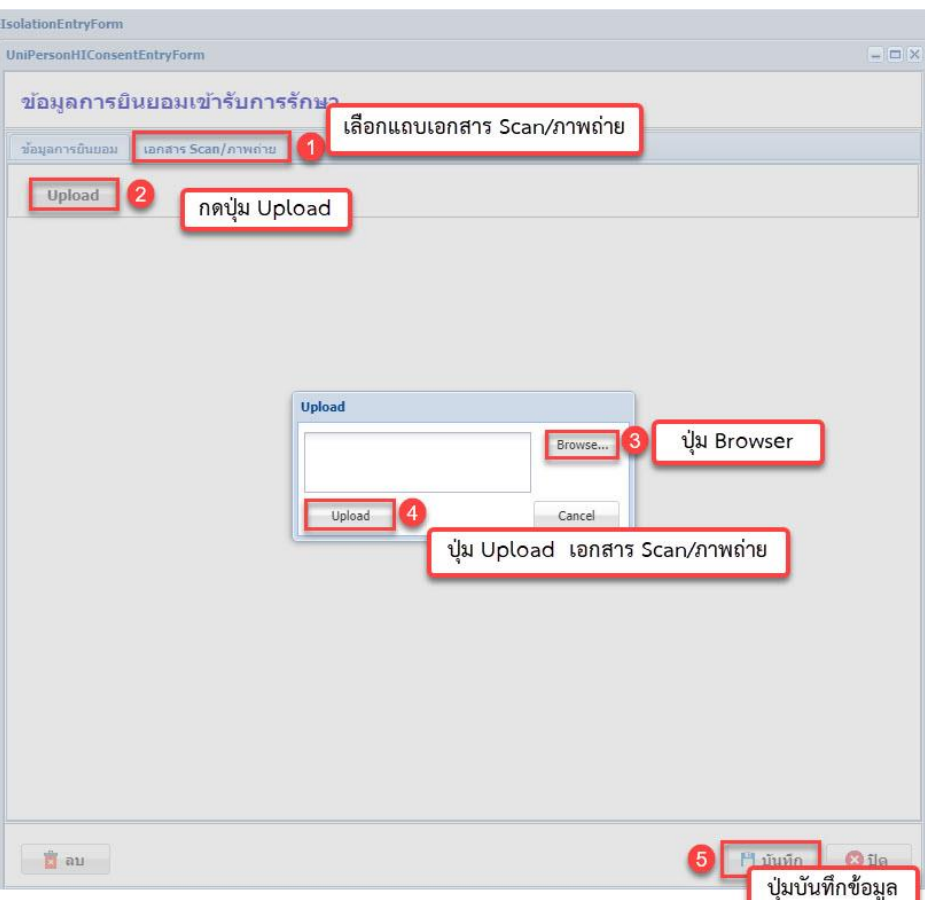

## **3. แถบแสดงหน้าจอ Workbench**

วิธีการใช้งานในแถบ Workbench ให้กดปุ่มเครื่องหมายบวกหน้าโฟลเดอร์ Workbench และเลือกรายการใน แถบ Registry โดยมีรายการ ดังนี้

# 3.1 ติดตามผู้ป่วยแยกกักตัว

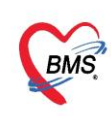

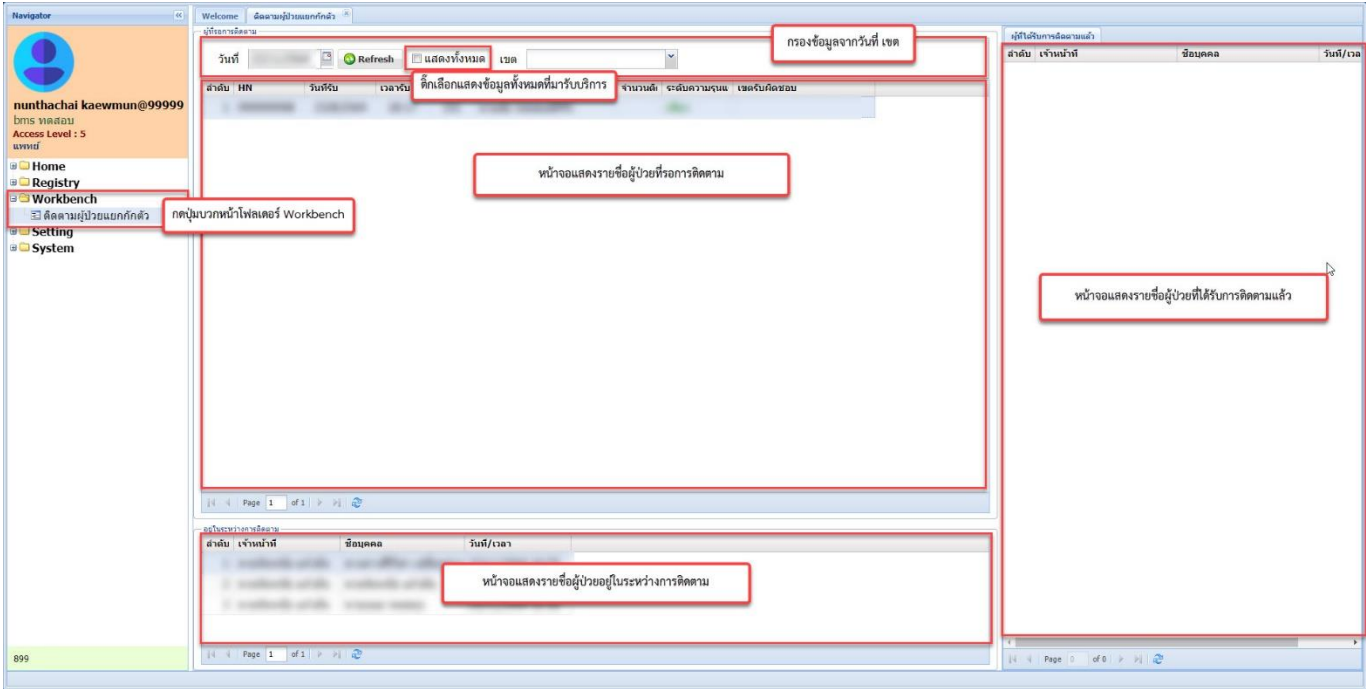

เลือกรายชื่อผู้ป่วยที่ต้องการติดตามระบบจะแสดงหน้าจอ โดยจะมีแถบเมนูการบันทึกข้อมูลในหน้าจอติดตามผู้ป่วย แยกกักตัว ดังนี้

- Progress note แถบบันทึกข้อมูลการการเจ็บป่วย
- Vital sign แถบบันทึกข้อมูลอุณหภูมิร่างกาย ระดับออกซิเจนในเลือด ความดันโลหิต และกราฟฟอร์มปรอท
- ปัญหาทางการพยาบาล แถบบันทึกข้อมูลปัญหาทางการพยาบาล การวางแผน เป้าหมาย การประเมินผล
- Doctor Order แถบสั่ง Order ของแพทย์ และการติดตามคำสั่ง
- Lab Report แถบรายงานผลแลป
- X-ray Report แถบรายงานผลเอกซเรย์

Progress Note

- ให้ผู้ใช้งานกดเลือกแถบ Progress Note และกดปุ่ม เพิ่ม ระบบจะแสดงหน้าต่างบันทึกติดตามอาการ ให้ระบุข้อมูลเจ้าหน้าที่ติดตามอาการ วันที่ เวลา ช่วงเวลา วิธีการติดต่อกับผู้ป่วย โดยจะแบ่งเป็น 3 แถบการใช้ งาน ดังนี้

(ถ้าติ๊กเลือก Video call ระบบเพิ่มหน้าต่าง Video call ในหน้าต่างบันทึกติดตามอาการ )

- 1. Note
- 2. SOAP
- 3. ประเมินสภาวะผู้ป่วย

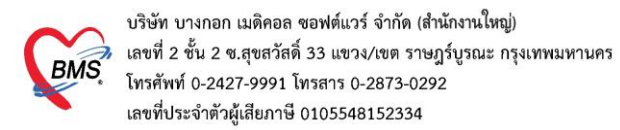

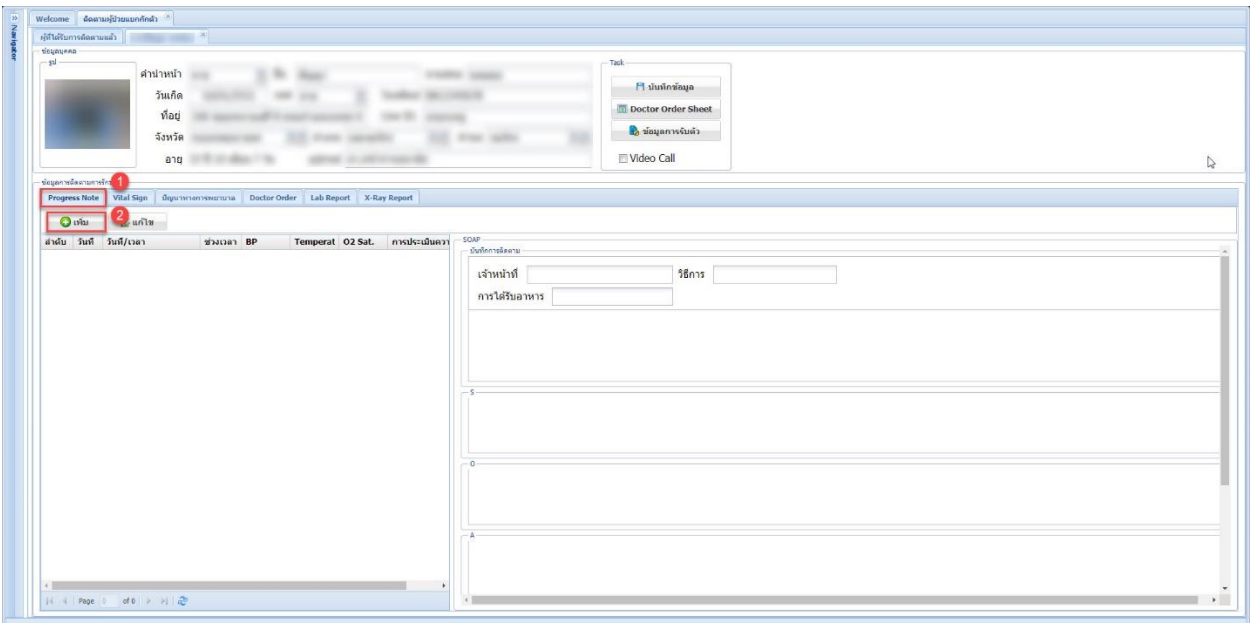

### 1. แถบ Note

- ให้ผู้ใช้งานบันทึกข้อความในช่อง Progress Note และสามารถใช้เครื่องมือปรับขนาดตัวอักษร หรือ เรียกใช้งาน Template จากปุ่ม Progress Template และปุ่ม SOAP Template โดยสามารถเพิ่มข้อมูลต้นแบบ Template ในแถบ Setting Template Progress note 1 ก่อนเรียกใช้งานข้อมูล

- หมายเหตุการณ์ได้รับอาหาร ให้ผู้ใช้งานเลือกรายการ ในช่องการได้รับอาหาร หรือ ระบุเป็นรูปแบบ ข้อความตัวอักษร

ตรวจสอบความถูกต้องก่อนกดปุ่ม บันทึก

- การประเมินอาการ ให้ผู้ใช้งานเลือกรายการระดับความรุนแรงของโรคของผู้ป่วยอยู่ในระดับ สีดังนี้
	- สีเขียว ระดับ กลุ่มผู้ป่วยที่มีอาการเบาคล้ายไข้หวัด หรือไม่มีอาการเลย
	- สีเหลือง ระดับ กลุ่มผู้ป่วยที่มีอาการเสี่ยงรุนแรง
	- สีแดง ระดับ กลุ่มผู้ป่วยที่มีอาการรุนแรง

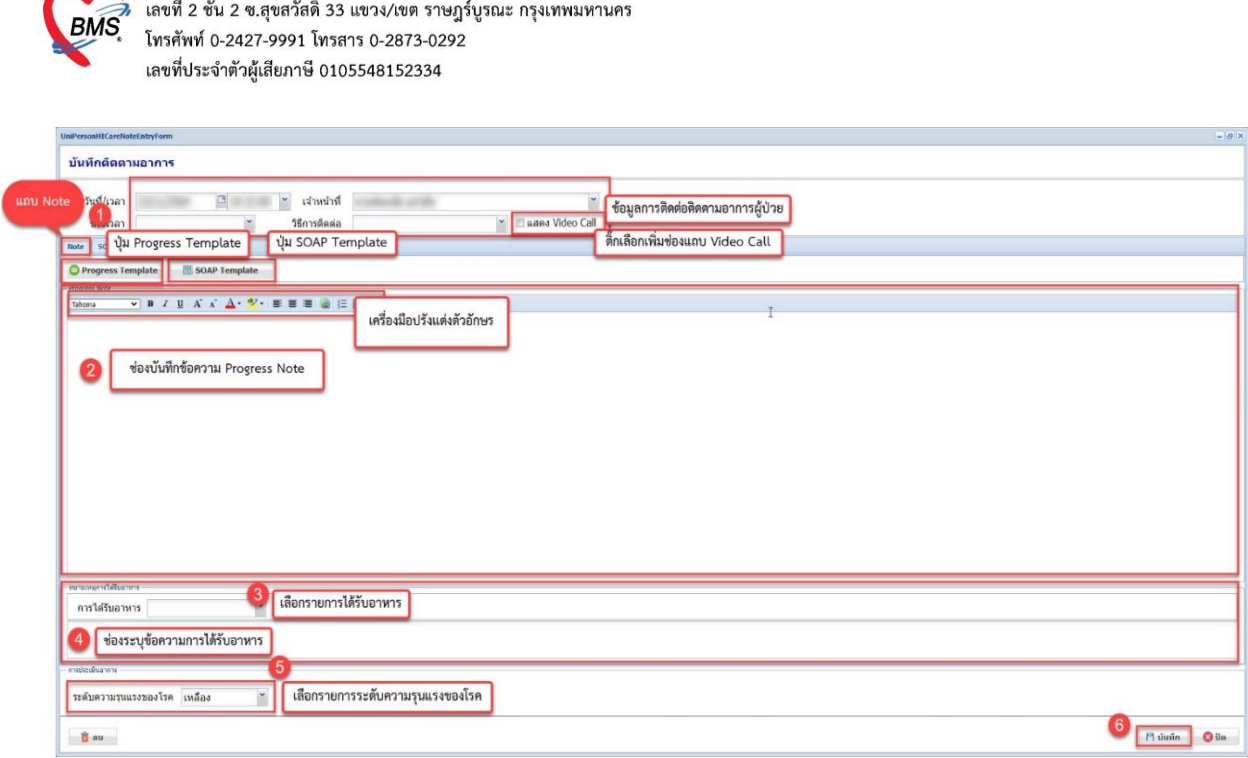

บริษัท บางกอก เมดิคอล ซอฟต์แวร์ จำกัด (สำนักงานใหญ่)

2. แถบ SOAP

- ให้ผู้ใช้งานบันทึกข้อความในช่อง S ช่อง O ช่อง A ช่อง P และช่อง Risk สามารถใช้เครื่องมือปรับขนาด ตัวอักษร ตรวจสอบข้อมูลก่อนกดปุ่ม บันทึก

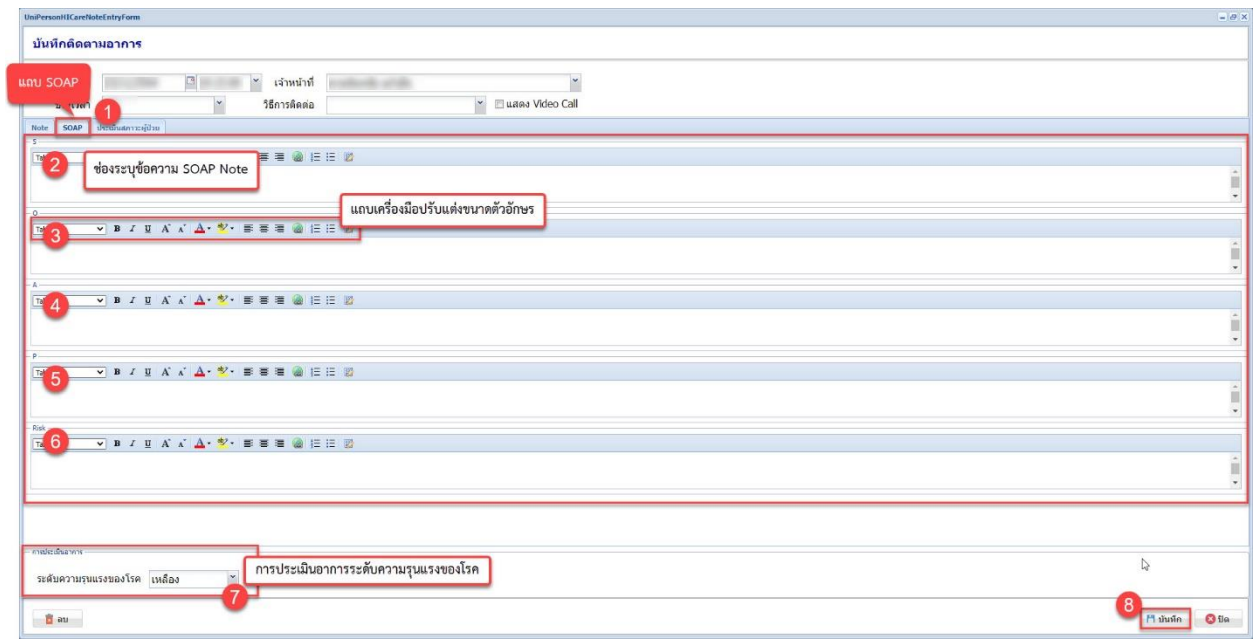

3.ประเมินสภาวะผู้ป่วย

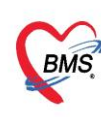

## - ให้ผู้ใช้งานประเมินระดับความรุนแรง และกดปุ่ม บันทึก

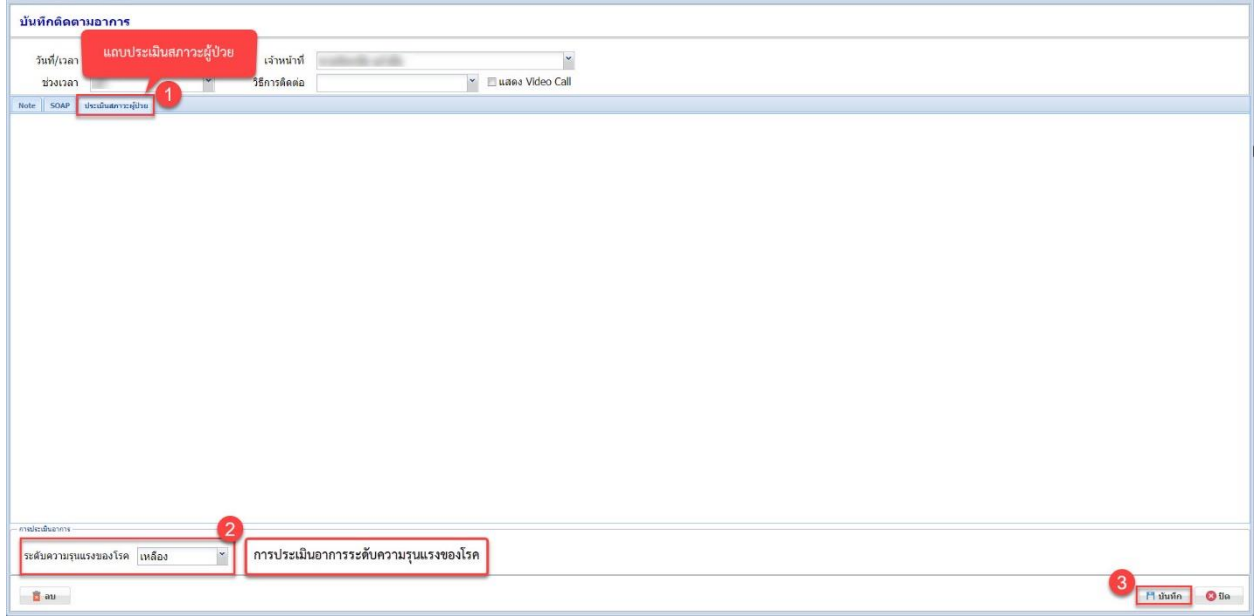

Vital sign

- ให้ผู้ใช้งานกดปุ่มเลือกแถบ Vital sign จะมีช่องกราฟฟอร์มปรอทแสดงข้อมูลจากการบันทึกข้อมูล Vital sign กดปุ่ม เพิ่ม ระบบจะแสดงหน้าต่างข้อมูล Vital sign หรือถ้าต้องการให้แสดงรายการบันทึกข้อมูล Vital sign ให้ติ๊กเลือก แสดงข้อมูล ระบบจะเพิ่มช่องรายการบันทึกข้อมูล Vital sign

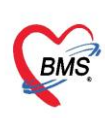

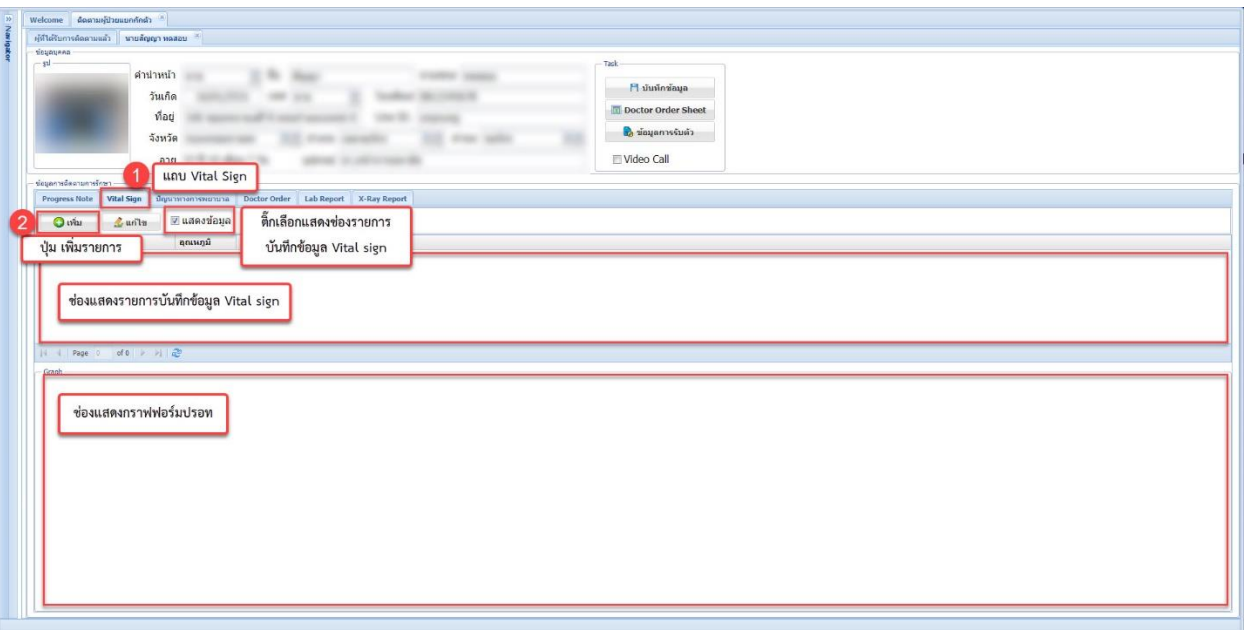

- ให้ผู้ใช้งานระบุวันที่ เวลา อุณหภูมิร่างกาย ระบออกซิเจนในเลือด ละความดันโลหิต ตรวจสอบความถูก ต้องก่อนบันทึกข้อมูล

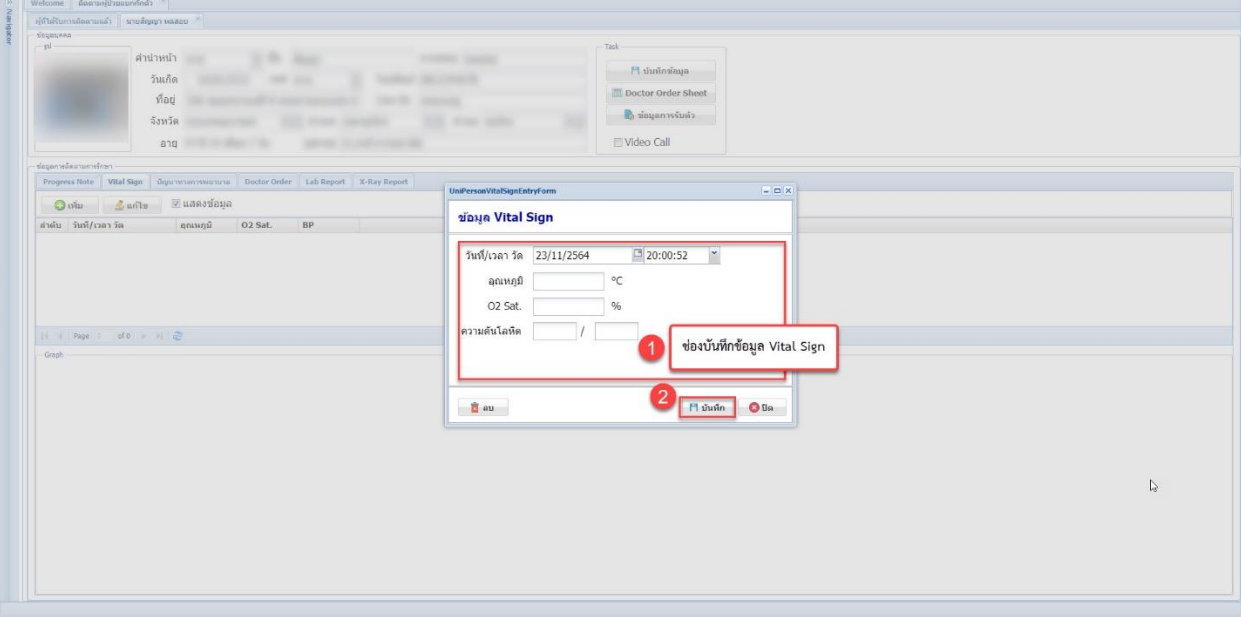

แถบปัญหาทางการพยาบาล

- ในแถบปัญหาทางการพยาบาลจะมีช่องแสดงรายการบันทึกปัญหาทางการพยาบาล ให้ผู้ใช้งานกดเลือก ปุ่มแถบปัญหาทางการพยาบาล กดปุ่ม เพิ่ม ระบบจะแสดงหน้าต่างข้อมูลปัญหาทางการพยาบาล

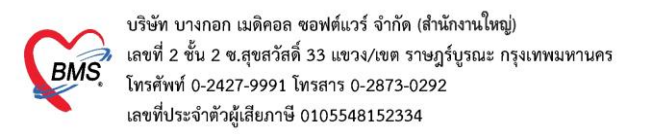

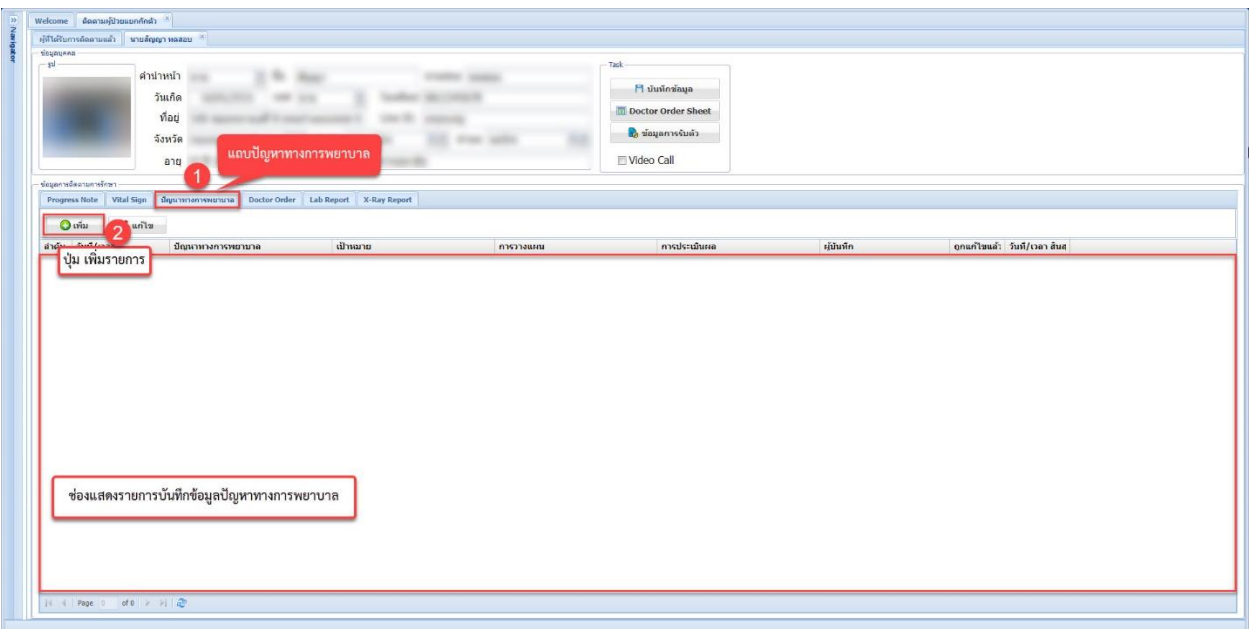

- ในหน้าต่างข้อมูลปัญหาทางการพยาบาลให้ผู้ใช้งานบันทึกข้อมูลปัญหาทางการพยาบาล ระบุวันที่ เวลา ปัญหาทางการพยาบาล เป้าหมาย การวางแผน การประเมินผล กรณีสิ้นสุดปัญหาให้ผู้ใช้งานระบุวันที่ เวลา สิ้นสุด และติ๊กเลือก ไม่พบปัญหาแล้ว หรือ เรียกใช้งานจากปุ่ม Template โดยสามารถเพิ่มข้อมูลต้นแบบ Template ในแถบ Setting Template ปัญหาทางการพยาบาล ก่อนเรียกใช้งานข้อมูล ตรวจสอบความถูกต้องของข้อมูล ก่อนกดปุ่ม บันทึก

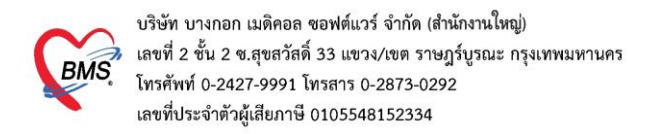

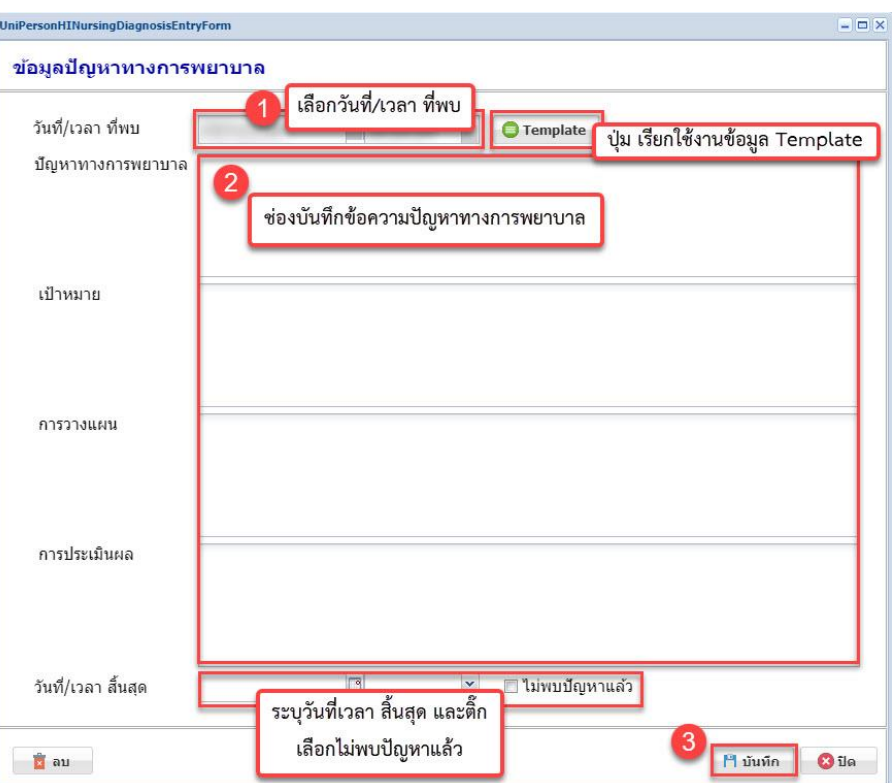

### แถบ Doctor Order

- ในแถบ Doctor order มีช่องแสดงรายการคำสั่งแพทย์ ปุ่มเพิ่ม ปุ่มแก้ไขรายการ ให้ผู้ใช้งานกดปุ่ม เพิ่ม รายการ ระบบจะแสดงหน้าต่างข้อมูลคำสั่งแพทย์

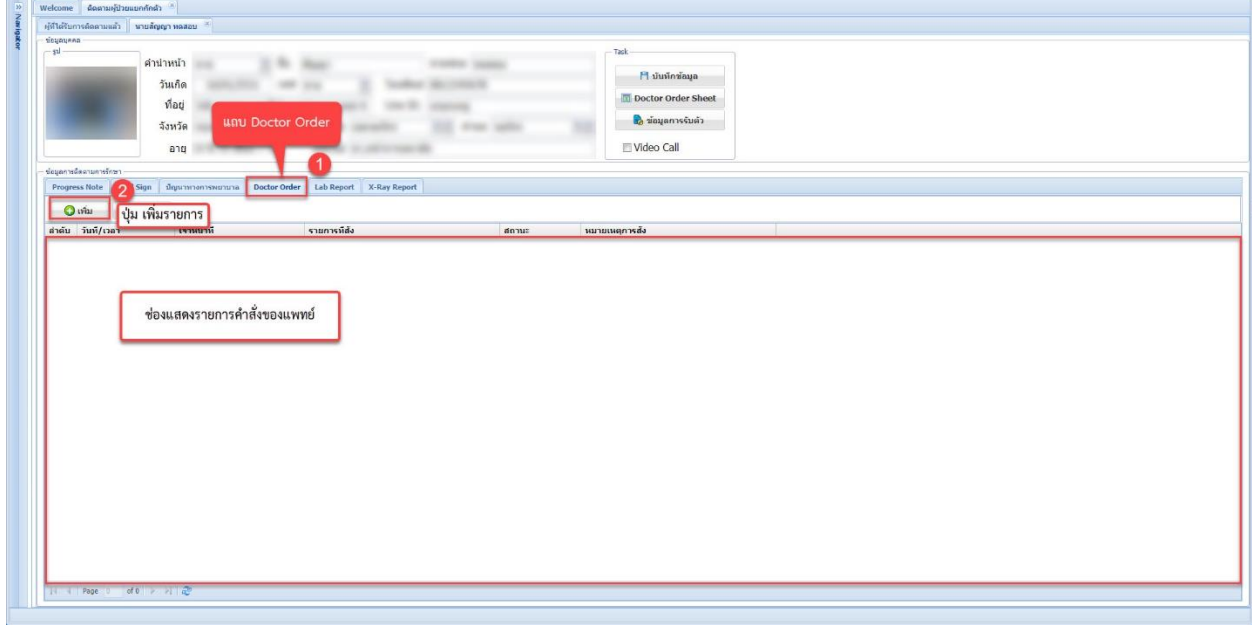

เอกสารคู่มือการใช้งาน MOPH Home Isolation: ฉบับปรับปรุง วันที่ 22 พฤศจิกายน 2564

Copyright By Bangkok Medical Software Co.,Ltd

![](_page_23_Picture_0.jpeg)

- เมื่อเข้าหน้าต่างข้อมูลคำสั่งแพทย์ ให้ระบุข้อมูลเจ้าหน้าที่ติดตาม แถบบันทึกข้อมูลรายการคำสั่ง การ ติดตามคำสั่ง ปุ่มเพิ่ม แก้ไขรายการ และช่องแสดงรายการคำสั่งแพทย์

- ให้ผู้ใช้งานเลือกรายการคำสั่ง กดปุ่มเพิ่ม ระบบจะแสดงหน้าต่างสั่งรายการของแพทย์

![](_page_23_Picture_129.jpeg)

- ในหน้าต่างข้อมูลคำสั่งแพทย์ให้ผู้ใช้งานระบุข้อมูล ชื่อรายการ ผู้สั่ง ประเภทคำสั่ง One day, Continuous, STAT จำนวน วิธีการใช้/ปฏิบัติตัว

- Continuous Order เป็นช่องการบันทึกข้อมูลสั่งหยุดการใช้รายการคำสั่งแพทย์ประเภท Continuous โดยให้ผู้ใช้งาน ติ๊กเลือก ถูกสั่งให้หยุดใช้ ระบุข้อมูลผู้สั่ง วันที่ เวลาหยุดใช้

- ก่อนกดปุ่มบันทึกข้อมูลให้ผู้ใช้งานตรวจสอบความถูกต้องของข้อมูลก่อนกดปุ่ม บันทึก

![](_page_24_Picture_0.jpeg)

![](_page_24_Picture_90.jpeg)

## การติดตามคำสั่ง

- ให้ผู้ใช้งานกดปุ่ม เพิ่ม ระบบจะแสดงหน้าต่างบันทึกกิจกรรมดำเนินการตามคำสั่งแพทย์

![](_page_24_Picture_91.jpeg)

![](_page_25_Picture_0.jpeg)

- ให้ผู้ใช้งานระบุวันที่ เวลา ชื่อผู้ดำเนินการ รายละเอียดการดำเนินการ และตรวจสอบความถูกต้องของ ข้อมูลก่อนกดปุ่ม บันทึก

![](_page_25_Picture_121.jpeg)

แถบ Lab Report

- ให้ผู้ใช้งานเลือกแถบ Lab Report กดปุ่ม เพิ่ม ระบบจะแสดงหน้าต่างข้อมูลผลการตรวจ Lab

![](_page_25_Picture_122.jpeg)

- ให้ผู้ใช้งานระบุวันที่ เวลารายงาน ชื่อรายการ Lab ผลการตรวจ หมายเหตุ ตรวจสอบความถูกต้องของ ข้อมูลก่อนกดปุ่ม บันทึก

![](_page_26_Picture_0.jpeg)

![](_page_26_Picture_98.jpeg)

### แถบ X-Ray Report

- ให้ผู้ใช้งานสามารถดูผลฟิล์มหรือการรายงานผลได้จากแถบ X-Ray Report

![](_page_26_Picture_99.jpeg)

#### **แถบ Task**

![](_page_27_Picture_0.jpeg)

- มีปุ่มการใช้งาน 3 ปุ่ม ปุ่มบันทึกข้อมูล ปุ่ม Doctor Order Sheet และปุ่ม ข้อมูลการรับตัว 1. ปุ่ม บันทึกข้อมูล เมื่อผู้ใช้งานคีย์ข้อมูลครบแล้วต้องการบันทึกข้อมูลทั้งหมดให้กดปุ่ม บันทึกข้อมูล ที่แถบ Task ระบบจะทำการบันทึกข้อมูลและแสดงหน้าจอติดตามผู้ป่วยแยกกักตัว

![](_page_27_Picture_119.jpeg)

- รายชื่อของผู้ป่วยที่ทำการบันทึกข้อมูลการติดตามการแยกกักตัวแล้ว จะแสดงในช่องผู้ที่ได้รับการ

ติดตามแล้ว

![](_page_27_Picture_120.jpeg)

2. ปุ่ม Doctor Order Sheet

![](_page_28_Picture_0.jpeg)

- เมื่อผู้ใช้งานเลือกปุ่ม Doctor Order Sheet ระบบจะแสดงหน้าต่าง Doctor Order Sheet โดยจะเป็น การแสดงรายการคำสั่งแพทย์ แสดงข้อมูลวันที่เวลาที่สั่ง แยกประเภทรายการเป็น ONEDAY และ Continuous

- ปุ่มพิมพ์ เมื่อผู้ใช้งานต้องการดูข้อมูลการบันทึกของผู้ป่วยทั้งหมดให้กดปุ่มพิมพ์
- ปุ่มปิด เมื่อผู้ใช้งานต้องการปิดหน้าต่าง Doctor Order Sheet ให้กดปุ่ม ปิด

![](_page_28_Picture_120.jpeg)

3. ปุ่มข้อมุลการรับตัว

![](_page_29_Picture_0.jpeg)

- ผู้ใช้งานต้องการดูข้อมูลการรับตัวของผู้ป่วยให้กด ปุ่มข้อมุลการรับตัว ระบบจะแสดงหน้าต่างทะเบียน การรับตัวผู้กักตัวแยกที่บ้าน โดยมีข้อมูลการซักประวัติ การคัดกรอง ผลการตรวจคัดกรอง อุปกรณ์ และความ ยินยอมเข้ารับการรักษา

![](_page_29_Picture_98.jpeg)